**GDEW029Z10** 图片制作及取模说明

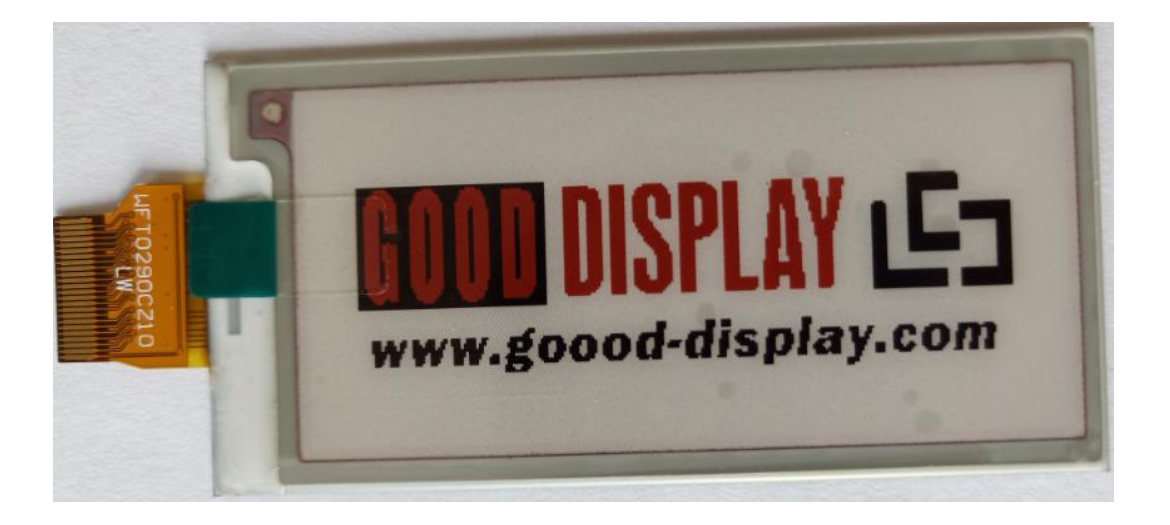

**以实现图一效果为例,简要介绍图片制作和取模。**

**图一**

## 一、 **图片制作**

## 1、 黑白图片

该款屏不支持灰度,在制作图片的时候,需要做成 296\*128 分辨率的纯 黑白图片,需要显示的内容做成黑色,不显示的内容做成白色,保存成.bmp 位图文件。

2、 红色图片

红色图片制作方法同黑白图片,红色也需要做成 296\*128 分辨率的纯黑 白图片,需要显示的内容做成黑色,不显示的内容做成白色,保存成.bmp 位 图文件。

## 二、 **取模**

取模可以采用 image2lcd 软件,压缩包里面有。黑白取模参数设 置界面见图二,红色取模参数设置界面见图三:

1、打开 image2lcd,调入需要取模的图片;

2、输出数据类型: 选择 "C 语言数组 ( \*.c ) ";

3、扫描方式:选择"垂直扫描";

4、 输出灰度: 选择"单色";

5、 最大宽度和高度:选择"296"、"128",选择后需要点击后面的 箭头确认;

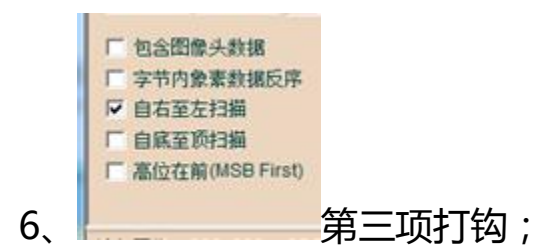

7、正显(白底黑字),则"颜色反转"打钩;负显(黑底白字)则不需 要打钩。

8、 点击"保存", 把转换后的数组存到扩展名为".C"文件;

9、 最后把文件".C"中的数组替换掉程序中对应的数组。

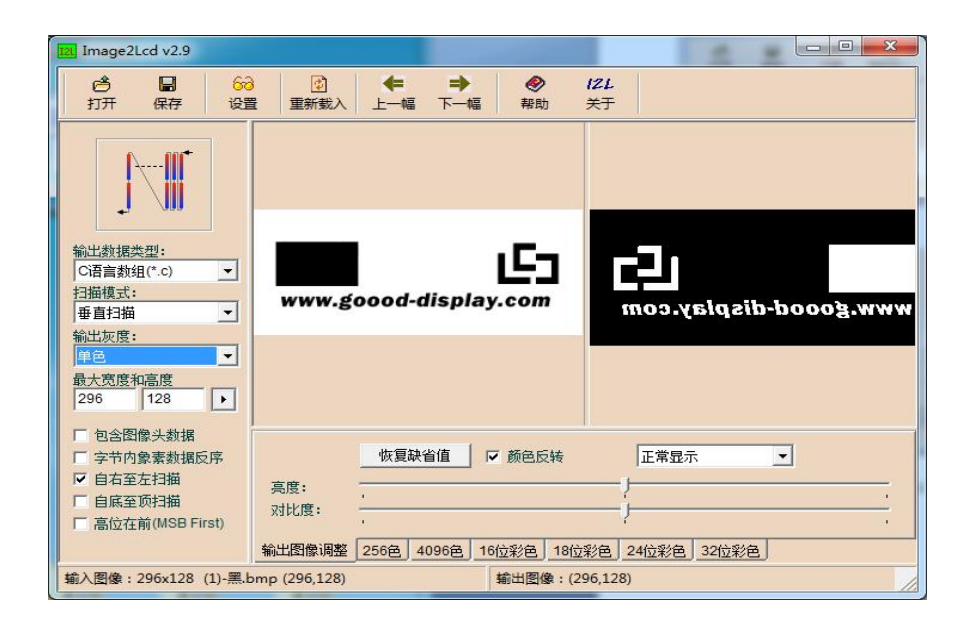

**图二**

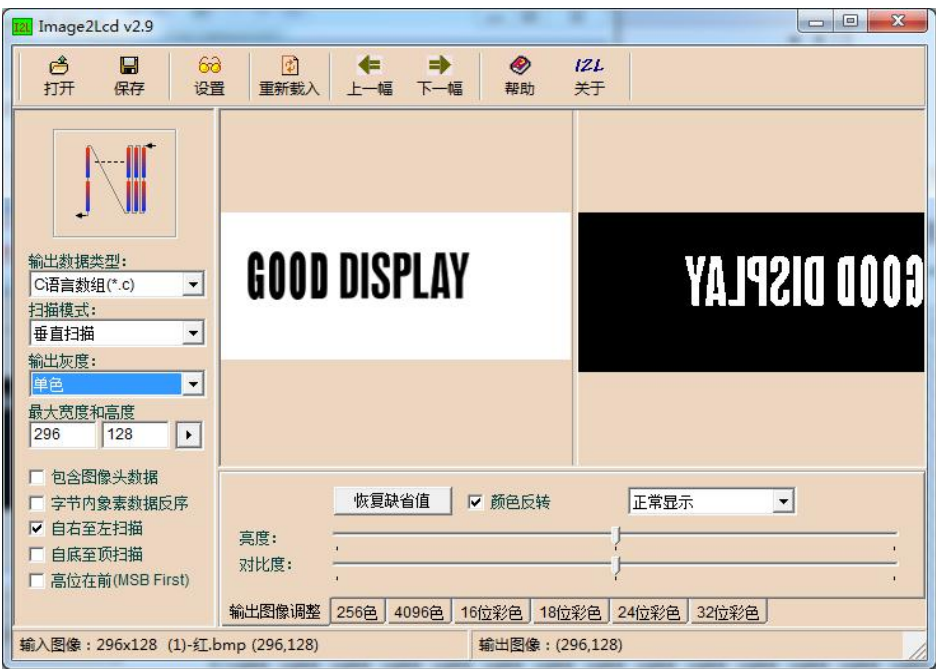

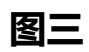